# Online Dual Enrollment Request Form – Student

- 1. Prior to starting the Dual Enrollment Request Form the following steps must be completed:
	- a. Submit an Online Dual Enrollment Admissions Application (only new students/readmissions). i. <https://cpnta.phsc.edu/dualapp/English/WDEAI.aspx>
	- b. Log into WISE to obtain your myPHSC username and ID number for your default password (only if you have not already changed your myPHSC password).
		- i. <https://cpnta.phsc.edu/csrs/English/WEBON.aspx>
	- c. Go to the Self Service Password Reset system (SSPR) to change your myPHSC password (only if you have not already changed your myPHSC password).
		- i. <https://mysspr.phsc.edu/sspr/private/Login>
- 2. Begin the Dynamic Forms process.
	- a. Click on link:

[https://qafederation.ngwebsolutions.com/idp/startSSO.ping?PartnerSpId=PHSC2ldap&Target](https://na01.safelinks.protection.outlook.com/?url=https%3A%2F%2Fqafederation.ngwebsolutions.com%2Fidp%2FstartSSO.ping%3FPartnerSpId%3DPHSC2ldap%26TargetResource%3Dhttps%253a%252f%252fdynamicforms.ngwebsolutions.com%252fMyForms%252fStudentHome.aspx%253forg%253d6e2b8b67-2df8-4ed4-a332-22aa38664149&data=02%7C01%7CSCOTTJ%40PHSC.EDU%7Cf0433d2553a44f6498f308d69ffb2aee%7C7dd6a106eb4c403cb72a817e4ca6a1b5%7C0%7C0%7C636872298446221431&sdata=S60kP0JjMKjbOvIBLoBpRFqa0B2JXt7MNKCja8BCvGs%3D&reserved=0) [Resource=https%3A%2F%2Fdynamicforms.ngwebsolutions.com%2FShowForm.aspx%3FReque](https://na01.safelinks.protection.outlook.com/?url=https%3A%2F%2Fqafederation.ngwebsolutions.com%2Fidp%2FstartSSO.ping%3FPartnerSpId%3DPHSC2ldap%26TargetResource%3Dhttps%253a%252f%252fdynamicforms.ngwebsolutions.com%252fMyForms%252fStudentHome.aspx%253forg%253d6e2b8b67-2df8-4ed4-a332-22aa38664149&data=02%7C01%7CSCOTTJ%40PHSC.EDU%7Cf0433d2553a44f6498f308d69ffb2aee%7C7dd6a106eb4c403cb72a817e4ca6a1b5%7C0%7C0%7C636872298446221431&sdata=S60kP0JjMKjbOvIBLoBpRFqa0B2JXt7MNKCja8BCvGs%3D&reserved=0) [stedDynamicFormTemplate%3Dcb26b2da-941e-422c-9e2f-dbe28c04475a](https://na01.safelinks.protection.outlook.com/?url=https%3A%2F%2Fqafederation.ngwebsolutions.com%2Fidp%2FstartSSO.ping%3FPartnerSpId%3DPHSC2ldap%26TargetResource%3Dhttps%253a%252f%252fdynamicforms.ngwebsolutions.com%252fMyForms%252fStudentHome.aspx%253forg%253d6e2b8b67-2df8-4ed4-a332-22aa38664149&data=02%7C01%7CSCOTTJ%40PHSC.EDU%7Cf0433d2553a44f6498f308d69ffb2aee%7C7dd6a106eb4c403cb72a817e4ca6a1b5%7C0%7C0%7C636872298446221431&sdata=S60kP0JjMKjbOvIBLoBpRFqa0B2JXt7MNKCja8BCvGs%3D&reserved=0)

- i. This link may also be found on the PHSC website:
	- 1. Go to [phsc.edu](https://phsc.edu/)
	- 2. Click "Admissions" from the Main Menu at the top of the page.
	- 3. Scroll down the page and click "How to Apply".
	- 4. Click "Dual Enrollment Online Registration" from the left hand Page Menu.
	- 5. Under Step 4, click the link for the Online Request Form (Terms and Conditions).

*For technical assistance, contact the Help Desk at (727) 816-3311.* 

b. Log in with your myPHSC username and password.

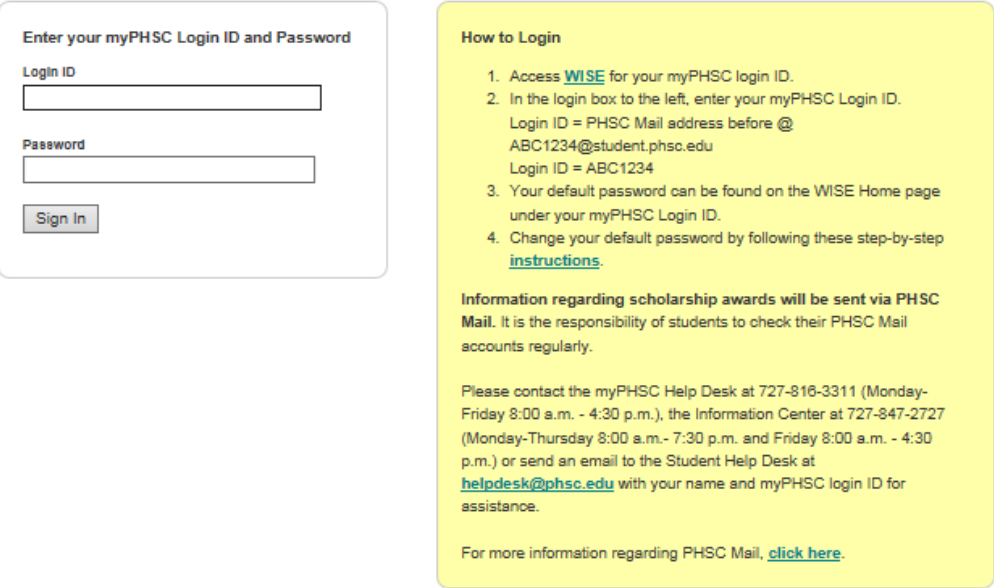

- c. Click on "Complete this Form".
	- i. If you have already begun this process and have a form in progress, you may click on "View Pending Forms" to continue where you left off.
	- ii. Once you begin the form, you may stop and save your progress at any time by clicking "Save Progress" at the bottom of the page.

# **Welcome to Dynamic Forms**

Let's get started, Jan.

The Summer 2019 DE Request Form form needs to be completed.

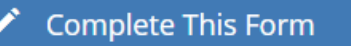

You can check back here anytime to view your Pending / Draft Forms and review your completed Forms History.

Thank you for using Dynamic Forms!

### d. On the next page (as seen below) complete the following:

- i. Enter your parent/guardian's name and email address.
- ii. Select your High School Counselor and PHSC Academic Advisor.
- iii. Click Continue.

Dear Student

Before you are directed to your form, you must first provide contact information for:

1. Your Parent(s) 2. Your high school Counselor<br>2. Your high school Counselor<br>3. The PHSC Advisor who corresponds with your high school

Your parent(s), high school Counselor and PHSC Advisor will receive an email inviting them to review and electronically sign this document after you have completed your portion.

Please follow these simple steps:

- 1. Enter your Parent's email address in the Form Participants section.
- 3. Select your high school from the provided list to indicate the appropriate high school Counselor.
- 4. Select your high school from the (second) provided list to indicate the appropriate PHSC Advisor.
- 5. Click "Continue" to begin completing your sections.

Thank you! Hernando County School District Pasco County Schools<br>Pasco-Hernando State College

Form Participants

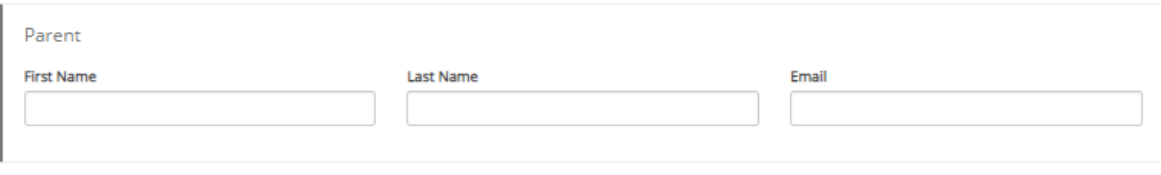

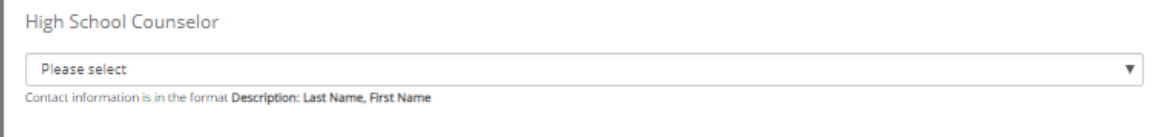

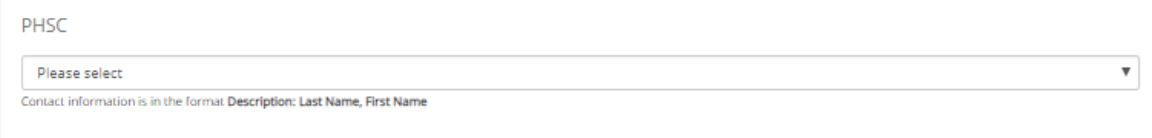

 $\begin{array}{ll} \textbf{Continue} \end{array}$ 

- e. Enter your District Student Number, Grade, High School County, High School, Anticipated Graduation Date, and Intended Major on the Dual Enrollment Request Form as seen below. *Note: You must type in your intended major for the university / college you plan to attend after high school graduation.*
- f. Please read the terms and conditions of the Dual Enrollment Registration Request Form. Select the check box next to "I, the **Student**, accept and agree to the terms above." and click "Next".

COUNTY SCA

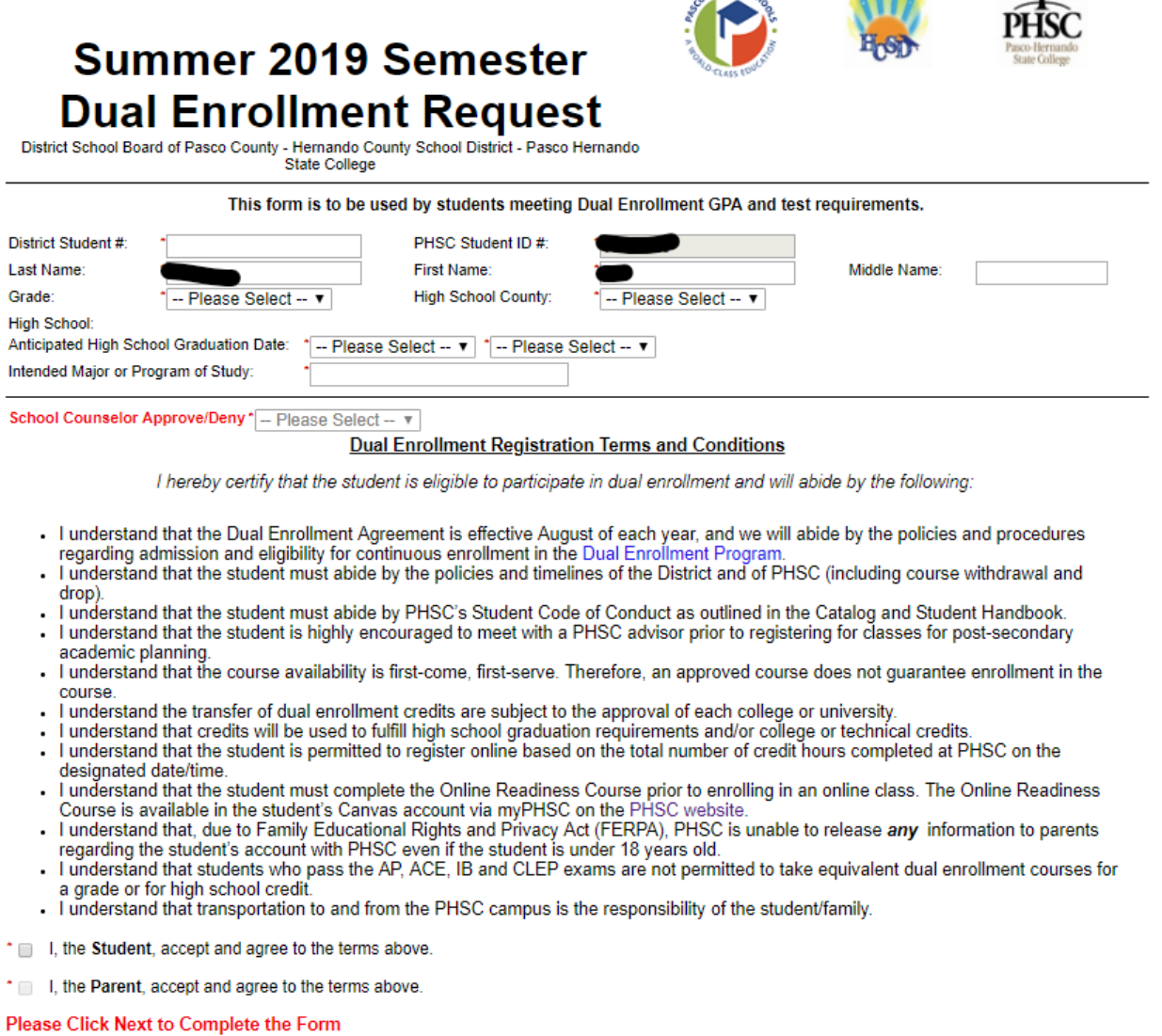

Save Progress Next

乘

**AND REAL** 

g. Complete the following by selecting your courses and Campus, then click "Next".

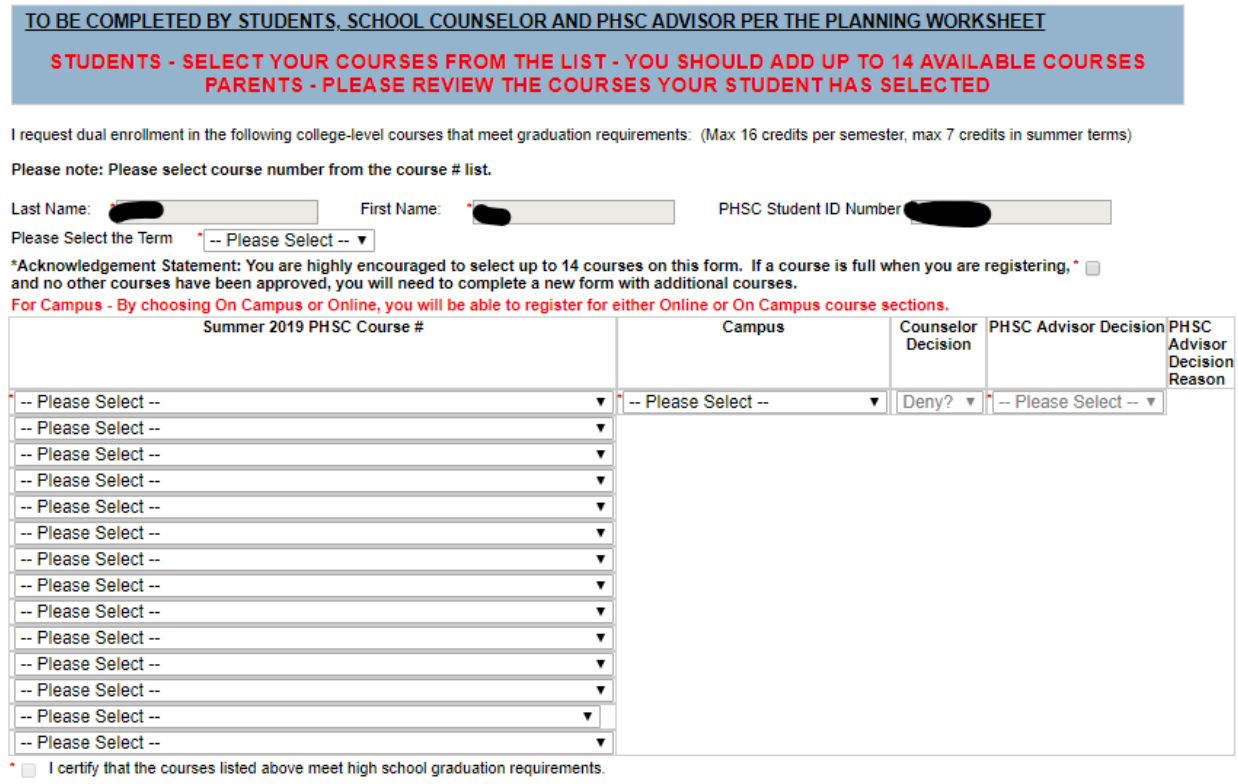

#### **Dual Enrollment Registration Terms and Conditions**

I hereby certify that the student is eligible to participate in dual enrollment and will abide by the following:

- 
- I understand the student must meet PHSC dual enrollment criteria in order to participate in the program.<br>- I verify to the best of my knowledge that the student has not passed any AP, ACE, IB or CLEP exam that is equival

\* | I, the high school Counselor, accept and agree to the terms above.

Next

Previous Save Progress

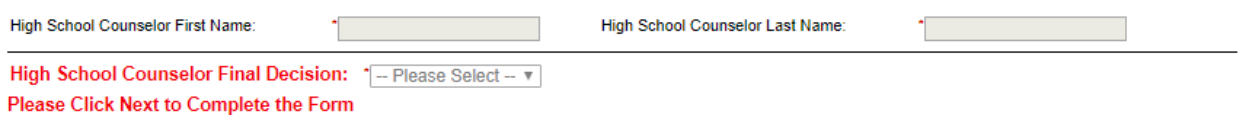

h. Submit your electronic signature by typing your first and last name as it displays on the page and clicking "Sign Electronically". *Note: Please be aware that your request form will not be processed if you do not submit your electronic signature.*

### **Electronic Signature**

Please read the Disclosure / Consent before you sign your form electronically.

Typing your name exactly as it appears below signifies you are completing this form using an electronic signature. By signing electronically, you are certifying that you have read and understand the Disclosure/Consent and agree to electronically sign. You also agree to receive required disclosures or other communications related to this transaction electronically.

To continue with the electronic signature process, please enter your name and click the "Sign Electronically" button to save your information and submit your electronic signature.

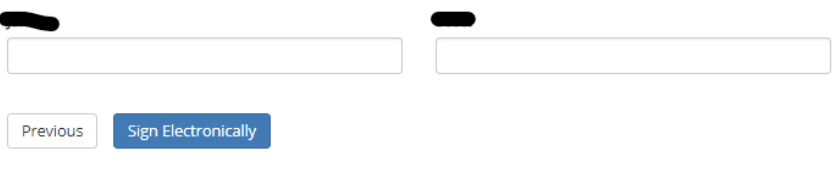

If you opt-out of the electronic signature process, the student's Online Dual Enrollment Request form will not be processed. Opt out and print

i. Once you electronically sign the form, you will receive the following confirmation message. You have the option to view a PDF of the form and save/print it by clicking "View Form PDF".

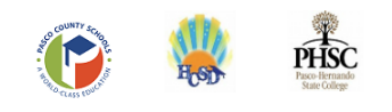

Your Dual Enrollment Request form has been submitted for approval by your parent(s). Please let your parent(s) know to check their email so they can approve your Dual Enrollment Request Form. After your parent(s) have signed the form, your School Counselor will receive an email so they can review your form. After your form is approved by PHSC, you will receive an email with the courses that have been approved, and the dates of registration.

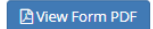

3. You will then receive an email confirmation that the Dual Enrollment Request Form has been submitted for processing. *Note: Email confirmations will be sent to your PHSC email only.*

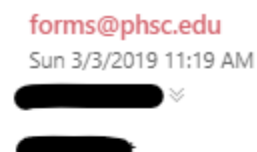

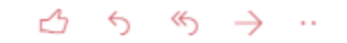

This email is a confirmation of receipt of the Dual Enrollment Request Form submitted for participating in the online dual enrollment process. You will receive an email confirmation when your request has been processed by your parent, high school counselor and your PHSC Academic Advisor. Please refer to the Dual Enrollment Online Registration & Course Request Worksheet for registration dates and times.

Best Wishes, Hernando County School District Pasco County Schools Pasco-Hernando State College

*Note: Your parent/guardian will receive an email notification with instructions to complete the Dual Enrollment Terms and Conditions.*

4. After your parent/guardian has completed their part of the form, you will receive the following email confirmation:

> forms@phsc.edu  $A \nleftrightarrow \nleftrightarrow ...$ Sun 3/3/2019 11:41 AM has completed their portion of the Summer 2019 DE Request Form form.

Please visit your Dynamic Forms home page by clicking here.

5. After your High School Counselor has completed their part of the form, you will receive the following email confirmation:

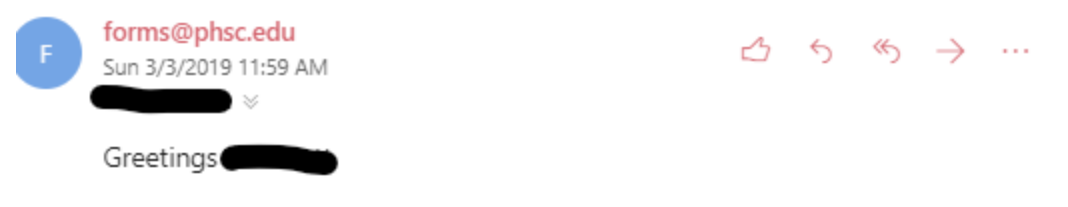

Your request for dual enrollment has been reviewed by your high school Counselor. Your request has been Approved for eligiblity and your form has been Approved.

If your request was approved, it has been forwarded to a PHSC Advisor for their review and approval.

If your request was denied, you do not meet the minimum requirements for dual enrollment. Eligible students must have a minimum unweighted grade point average of 3.0 and college level test scores in reading and writing. The dual enrollment agreement can be accessed at https://phsc.edu/exploreprograms/dual-enrollment. Please schedule an appointment with me to review the dual enrollment requirements.

Sincerely,

Please visit your Dynamic Forms home page by clicking here.

6. After your PHSC Academic Advisor has completed their part of the form, you will receive an email showing your requested courses, registration dates, and next steps. An example of this email is as follows:

"We have reviewed your request for Dual Enrollment at Pasco-Hernando State College. **Your request has been** Approved.

If your request has been approved, please see the list below indicating which dual enrollment courses you have been approved to register for:

ACG2021 Approved

Registration begins on April 22nd for Juniors and April 23rd for Sophomores.

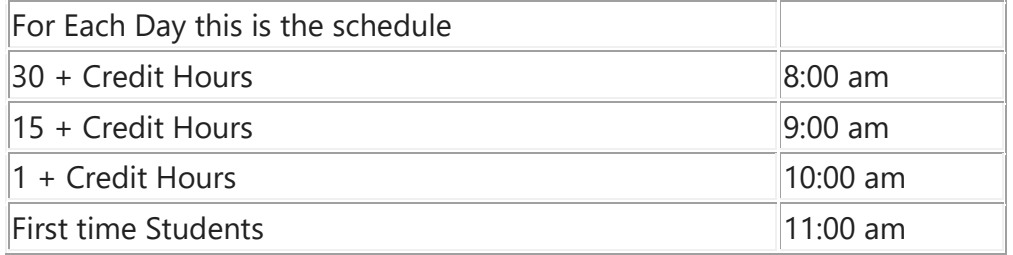

Registration/adding a course must be completed prior to the first class meeting. Classes may not be added after the class meets. Last day to add an online class is Wednesday, May 10 at 8:59 p.m.

Please click the links for information regarding **[FAQ's](https://na01.safelinks.protection.outlook.com/?url=https%3A%2F%2Fadmissions.phsc.edu%2Fforms-and-downloads%2Fgeneral%2Fdual-enrollment-de-online-registration-faq&data=02%7C01%7CSCOTTJ%40PHSC.EDU%7Cf0433d2553a44f6498f308d69ffb2aee%7C7dd6a106eb4c403cb72a817e4ca6a1b5%7C0%7C0%7C636872298446201414&sdata=7Y1m4uI2MTcyzcFx66uDI3jR5Z2EHGnowdIUhCrdWes%3D&reserved=0)** for the **online [registration](https://na01.safelinks.protection.outlook.com/?url=https%3A%2F%2Fadmissions.phsc.edu%2Fgetting-started%2Fdual-enrollment-online-registration&data=02%7C01%7CSCOTTJ%40PHSC.EDU%7Cf0433d2553a44f6498f308d69ffb2aee%7C7dd6a106eb4c403cb72a817e4ca6a1b5%7C0%7C0%7C636872298446201414&sdata=TAbCelHo%2BbJgsjDbxgvi7AyIhQlZd%2BAXoJIL2AHGKAg%3D&reserved=0) process**. In addition, you may visit any Pasco-Hernando State College Advising Office to register for classes on the designated dual enrollment [registration](https://na01.safelinks.protection.outlook.com/?url=http%3A%2F%2Fphsc.smartcatalogiq.com%2Fen%2Fcurrent%2FCatalog-and-Student-Handbook%2FCollege-Calendar&data=02%7C01%7CSCOTTJ%40PHSC.EDU%7Cf0433d2553a44f6498f308d69ffb2aee%7C7dd6a106eb4c403cb72a817e4ca6a1b5%7C0%7C0%7C636872298446211427&sdata=GyYQol7f2Mrwx7CF52JvgueCS5HFrTHe%2BSyaLZdtI1E%3D&reserved=0) dates*.*

If your request was denied, we found that you are ineligible for dual enrollment based on one or more of the following reasons:

- 1. Minimum unweighted grade point average not met (3.0 GPA minimum)
- 2. Minimum test scores in reading, writing, and/or math not met
- 3. Prerequisite not met for a class(es) you wish to take
- 4. Exceeded the maximum number of dual enrollment credit hours allowed based on math test scores
- 5. Requesting to take a course previously attempted

Any dual enrollment student planning to take an online course is required to complete the Online Readiness Course. The Online Readiness Course is located in Canvas (via myPHSC).

Effective Fall 2019 (2020-1) **ALL** dual enrollment students are required to complete an Online New Student Orientation Course before completing 15 credit hours. An advising hold will be placed on all dual enrollment students accounts until the Online New Student Orientation Course requirement has been satisfied.

Please see your high school counselor for further assistance.

Best Wishes,

Academic Advisor, Pasco-Hernando State College

Please visit your Dynamic Forms home page by clicking [here.](https://na01.safelinks.protection.outlook.com/?url=https%3A%2F%2Fqafederation.ngwebsolutions.com%2Fidp%2FstartSSO.ping%3FPartnerSpId%3DPHSC2ldap%26TargetResource%3Dhttps%253a%252f%252fdynamicforms.ngwebsolutions.com%252fMyForms%252fStudentHome.aspx%253forg%253d6e2b8b67-2df8-4ed4-a332-22aa38664149&data=02%7C01%7CSCOTTJ%40PHSC.EDU%7Cf0433d2553a44f6498f308d69ffb2aee%7C7dd6a106eb4c403cb72a817e4ca6a1b5%7C0%7C0%7C636872298446221431&sdata=S60kP0JjMKjbOvIBLoBpRFqa0B2JXt7MNKCja8BCvGs%3D&reserved=0)"

7. If approved, you may then visit WISE to register for your class(es) during the [designated registration](http://phsc.smartcatalogiq.com/en/2018-2019/Catalog-and-Student-Handbook/College-Calendar/Summer-2019)  [period](http://phsc.smartcatalogiq.com/en/2018-2019/Catalog-and-Student-Handbook/College-Calendar/Summer-2019) **only if your course(s) is being taken Face-to-Face on a PHSC campus or online through PHSC**. **Students taking their classes at the high school do not need to register for their courses through WISE, as registration is handled by the high school.** 

*Note: Please review the "How to Register for Classes at PHSC Using WISE" YouTube Video:*

*<https://www.youtube.com/watch?v=xgu9RFbp2WY&t=1s>*

8. If not approved, review the emails from your parent/guardian, High School Counselor, and PHSC Academic Advisor to determine which aspect(s) of the form were rejected and by whom. Correct/resolve the reasons for denial as appropriate and resubmit your form. You may contact the respective individual(s) for further details.